## **I. Для создания нового курса необходимо:**

- 1. Пройти по ссылке <http://school291.spb.ru/course/index.php?categoryid=118> рисунок 1.
- 2. Открыть необходимую параллель.
- 3. Пролистать страницу вниз и нажать кнопку «Отправить запрос на создание курса» рисунок 2.
- 4. Заполнить поля, отмеченные красной звёздочкой. Например: «Полное название курса\*» *История 8* «Краткое название курса \*» *История 8*

«Дополнительная информация, которая может помочь администратору принять решение по этому запросу» *для 8 класса*

- 5. Нажать кнопку «Отправить запрос на создание курса».
- 6. Ожидать подтверждение запроса от администраторов сайта. После подтверждения курс можно увидеть в блоке «Навигация» в пункте «Мои Курсы».
- **II. Для открытия доступа обучающимся на ваш курс необходимо:**
- 1. Зайти на свой курс. В блоке «Навигация» в пункте «Мои Курсы». Открыть нужный курс.
- 2. Раскрыть в блоке «Настройки» пункт меню «Пользователи»
- 3. Нажать пункт «Способы зачисления на курс»
- 4. Внизу в пункте «Добавить способ» необходимо выбрать из выпадающего списка [«Синхронизация с глобальной группой»](http://school291.spb.ru/enrol/editinstance.php?type=cohort&courseid=692)
- 5. Заполнить поля. Например:
	- «Название способа» *8а*
	- «Глобальная группа» *выбрать из списка нужный класс*
	- «Добавить в группу» *выбрать из списка Создать новую группу*
- 6. Повторить пункт 5 для подключение необходимых классов

## **III. Для редактирования своего курса необходимо:**

- 1. В блоке «Навигация» в пункте «Мои Курсы». Открыть курс «Создание учебных курсов в системе CMS Moodle». Ознакомится с разделами курса.
- 2. **ВНИМАНИЕ!** В темах своего курса перечислять классы НЕ требуется, так как Вы классы добавили во II шаге данной инструкции.

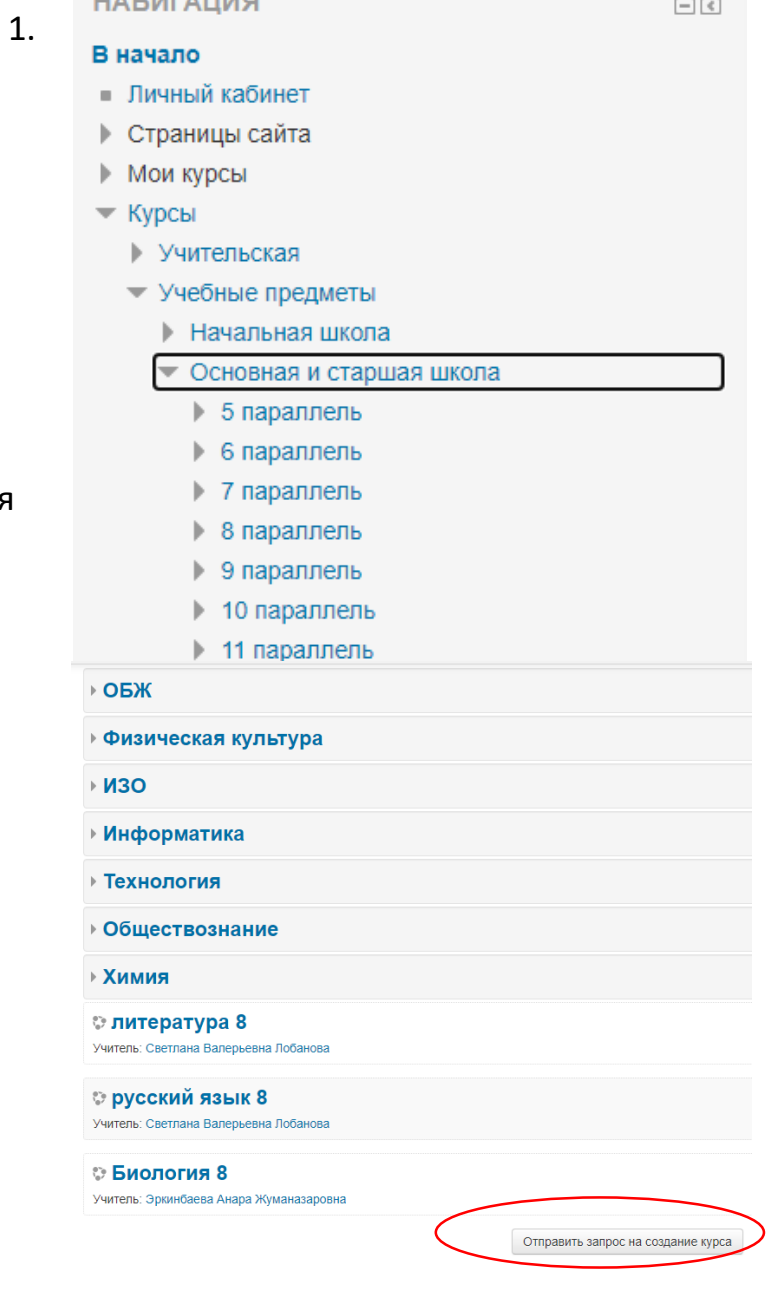

**LIADIATALIJACI** 

*Рисунок 2. Отправка запроса на создание курса*